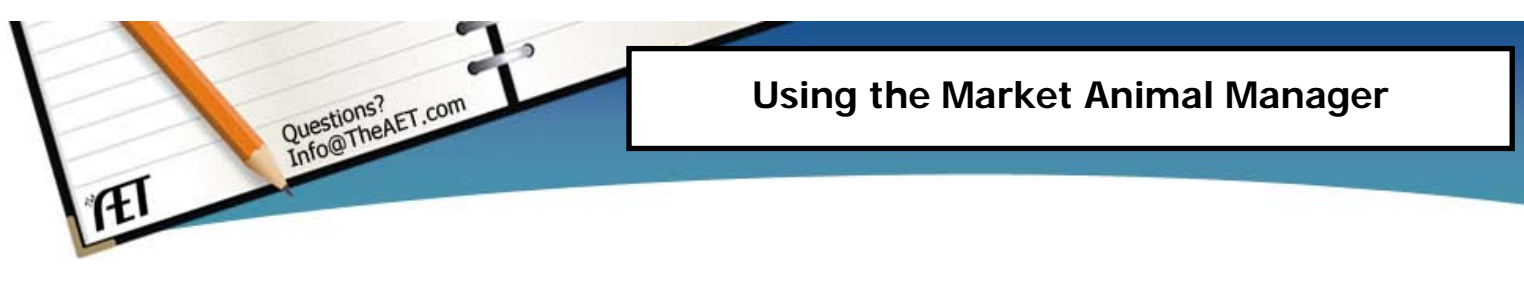

**Purpose**: This guide is to help you setup and manage market animal SAEs using the AET's Market Animal Management Module.

# **Phase A -** Setting up the Market Project & AET's Market Manager

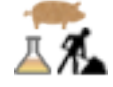

#### **1. Create a new SAE for the Market Animal**

- a. Create a new Entrepreneurship SAE in the Experience Manager and name it something specific for your market animal, such as "Show Pigs Major 2013".
- b. Select the "Market/Heifer Manager" as the Management Module for the SAE. If not selected, the Module will not be shown as an option under the Finances tab.

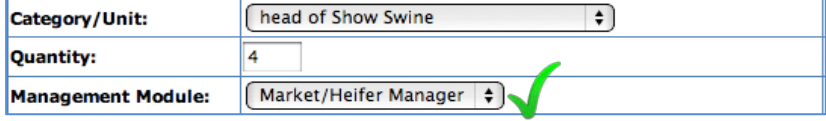

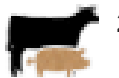

#### **2. Access the Market Animal Manager (Finances Menu)**

a. Open the Market Animal Manager by clicking the link at the bottom-center of the Finances tab

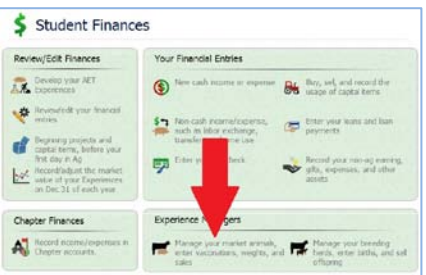

b. Select your AET Experience to manage (SAEs) from the drop-down menu at the top

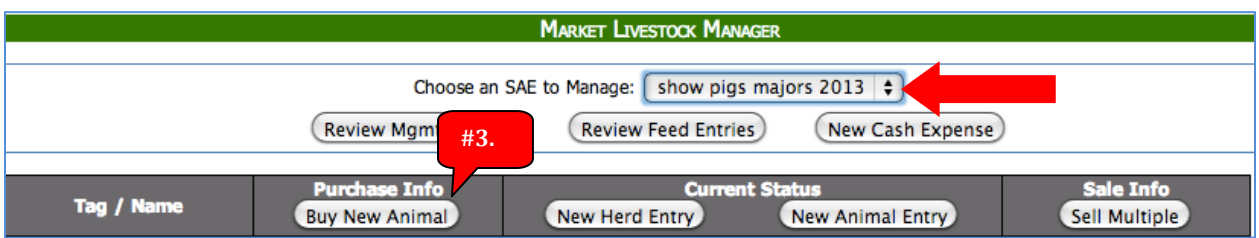

Any beginning inventory animals (inventory purchased for resale) will already be listed. You can click "Edit" to rename the animal to something more specific

**#3**

#### **3. Record the purchase of your animal(s)**

- a. Click the "Buy New Animal" button to enter the purchase of your market animal (see above)
- b. Fill out the entry form including Date, Vendor, Dollar Amount, # of Head, and Total Weight
- c. When you have entered all the information click "Save and Return"

# **Phase B –** Managing Market Animals

The below example menu illustrates two head of show pigs in the project "Show pigs major 2013". Each step are main management areas accessed in this menu.

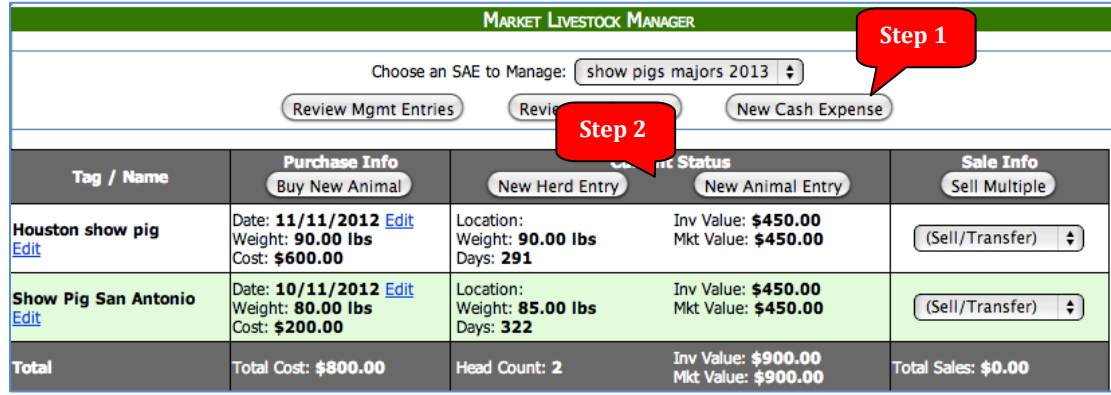

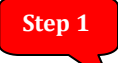

#### **1. Enter Expenses for the Market Animal**

- a. Click on the "New Cash Expense" button found on the main screen of the Manager.
- b. Complete the entry form; be sure to enter the Date, Vendor, Type, and Amount

You can also review your previous feed entries by clicking the "Review Feed Entries" button on the main screen of the Market Animal manager.

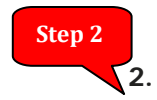

### **2. Enter Management Entries for your Animals (Vaccinations, Weight, etc.)**

- a. Click on the "New Herd Entry" button to enter management entries for the entire herd
- b. Click on the "New Animal Entry" button to enter management entries for individual animals

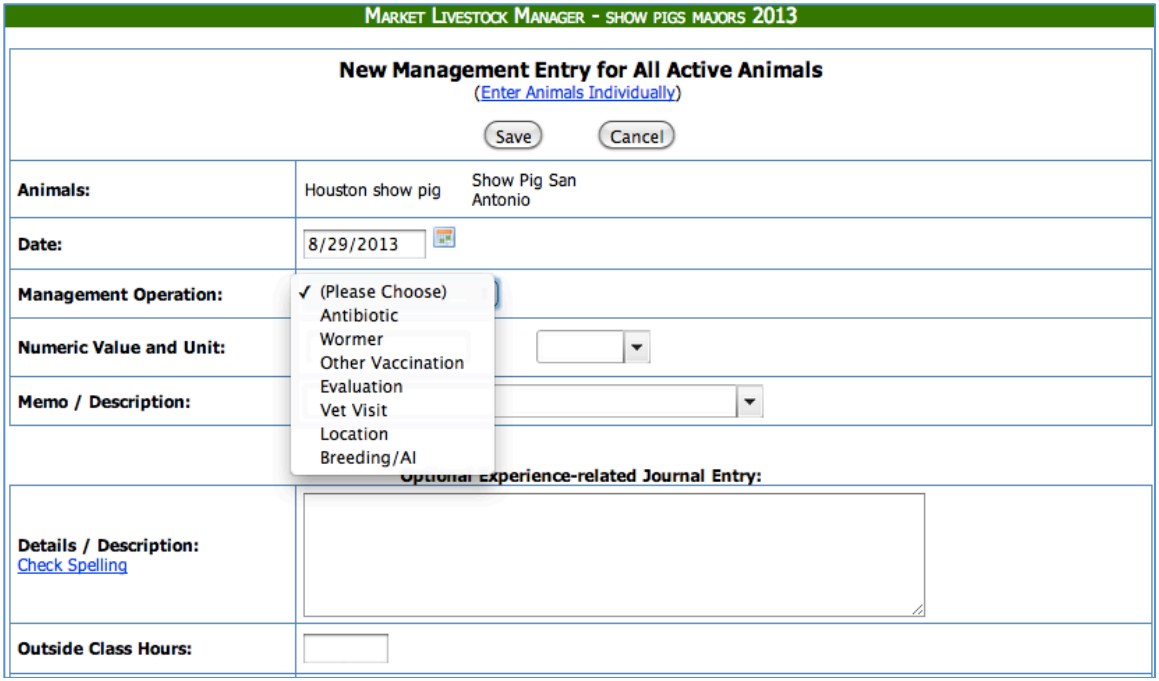

With management entries you can make a record of weight, antibiotics, wormer, evaluation, etc. Just choose the appropriate option from the "Management Operation" drop-down menu

You can review your previous Management entries by clicking the "Review Mgmt Entries" button on the main screen of the Breeding Herd Manager.

## **Phase C –** Selling or Transferring Animals

# **Step 1**

#### **1.Selling, transferring, and other operations**

- a. Click the "Sell/Transfer" dropdown menu next to the animal you want to work with
- b. Select one of the following operations:
	- i. **Sell** the offspring is sold to someone for money (income)
	- ii. **Death Loss** the animal dies
	- iii. **Transfer** transfer the animal to another Market SAE (not breeding)
	- iv. **Use at Home** no money changes hands but income is still recognized
	- v. **Trans to Capital** convert the animal to a capital item that can be used in the breeding herd manager
- c. Complete all the required information on the entry screen

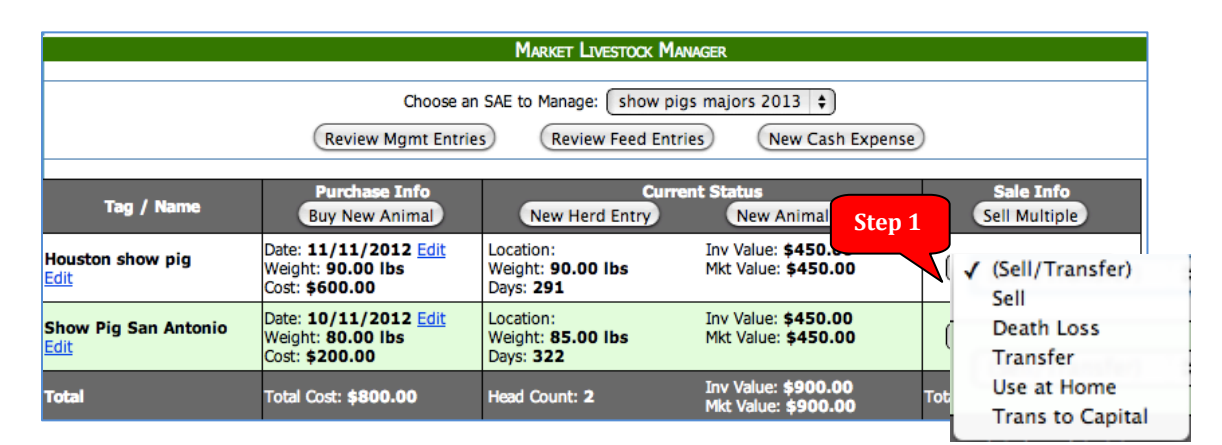

Once an animal has been sold, transferred or record as a death, the row will be shaded grey to indicate a completed animal. Eventually, all market animals (rows) should be show be completed an again indicated as grey.

A subsequent project such as show pigs for 2014 should be developed as a new AET Experience (SAE), which will develop a new market manager project.

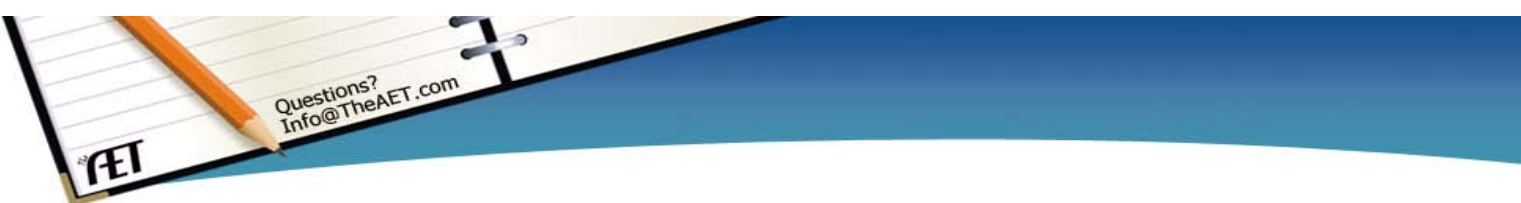